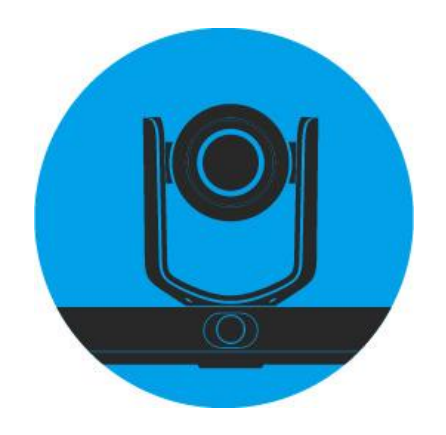

# **LumensCMS**

# **Auto Tracking Camera Image Management Software User Manual - English**

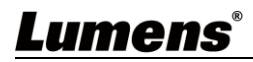

# **Table of Contents**

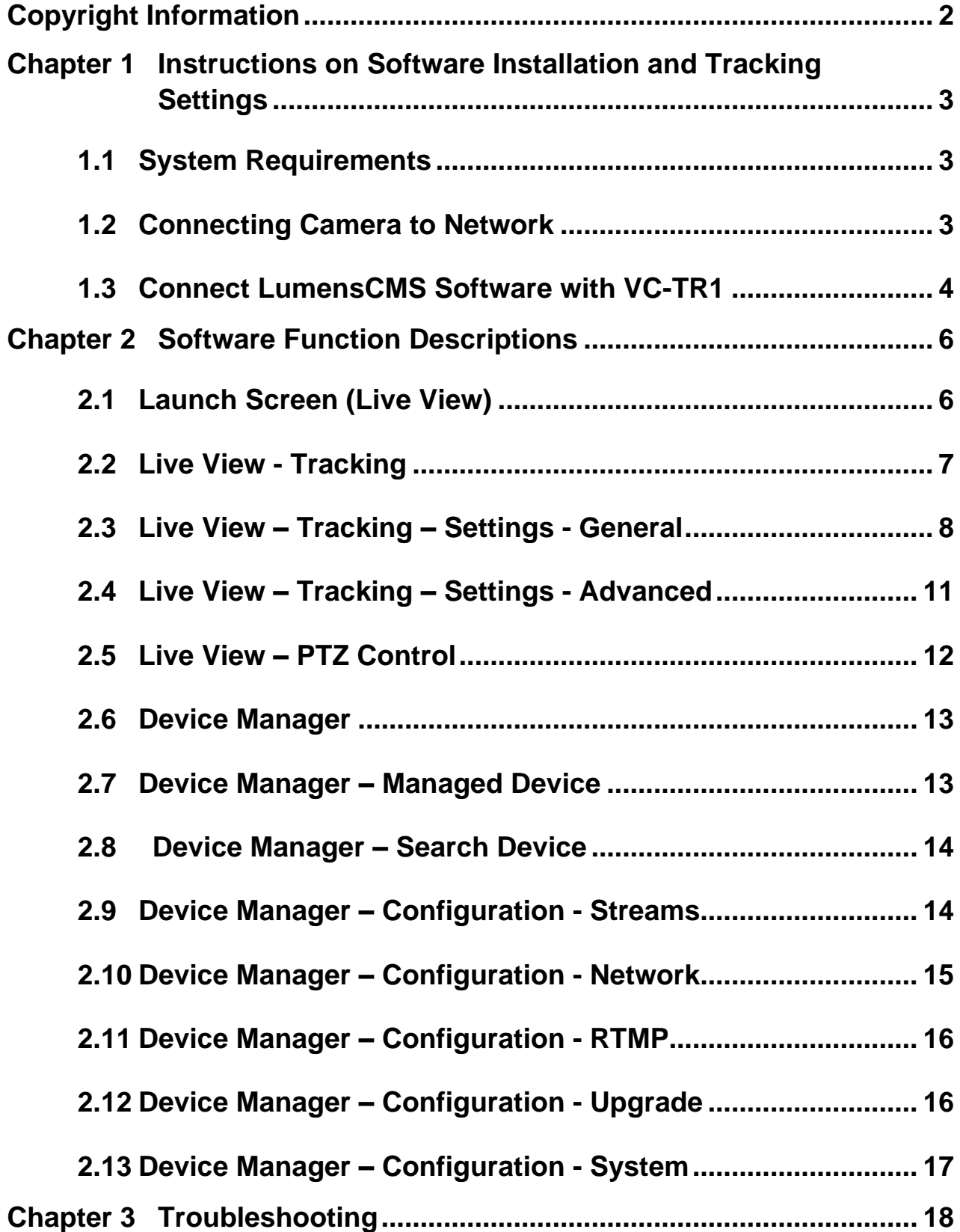

# <span id="page-2-0"></span>**Copyright Information**

Copyrights © Lumens Digital Optics Inc. All rights reserved.

Lumens is a trademark that is currently being registered by Lumens Digital Optics Inc.

Copying, reproducing or transmitting this file is not allowed if a license is not provided by Lumens Digital Optics Inc. unless copying this file is for the purpose of backup after purchasing this product.

In order to keep improving the product, the information in this file is subject to change without prior notice.

To fully explain or describe how this product should be used, this manual may refer to names of other products or companies without any intention of infringement.

Disclaimer of warranties: Lumens Digital Optics Inc. is neither responsible for any possible technological, editorial errors or omissions, nor responsible for any incidental or related damages arising from providing this file, using, or operating this product.

## <span id="page-3-0"></span>**Chapter 1 Instructions on Software Installation and Tracking Settings**

#### <span id="page-3-1"></span>**1.1 System Requirements**

- Operating System: Windows 7 32 bits/64 bits or higher
	- Windows XP is not supported
	- MAC OS is not supported
- CPU: Intel i3 or higher level processor
- Memory: 4G RAM or above
- Min Hard Drive Space: 1GB or above

### <span id="page-3-2"></span>**1.2 Connecting Camera to Network**

Two common connection methods are shown below:

1. Connecting via switch or router

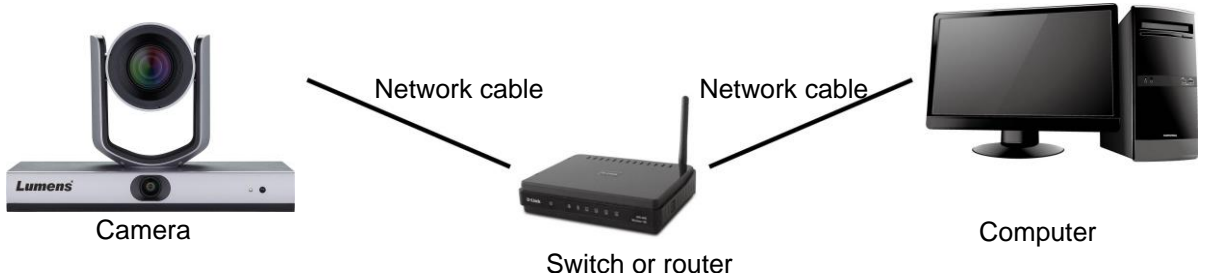

2. To connect directly through network cable, the IP address of the computer should be changed so that it is on the same network segment as the camera

E.g.: The factory-preset default IP address of VC-TR1 is 192.168.100.100. The computer IP address must be set with the same network segment, such as 192.168.100.101, so that the computer can be connected correctly with the camera

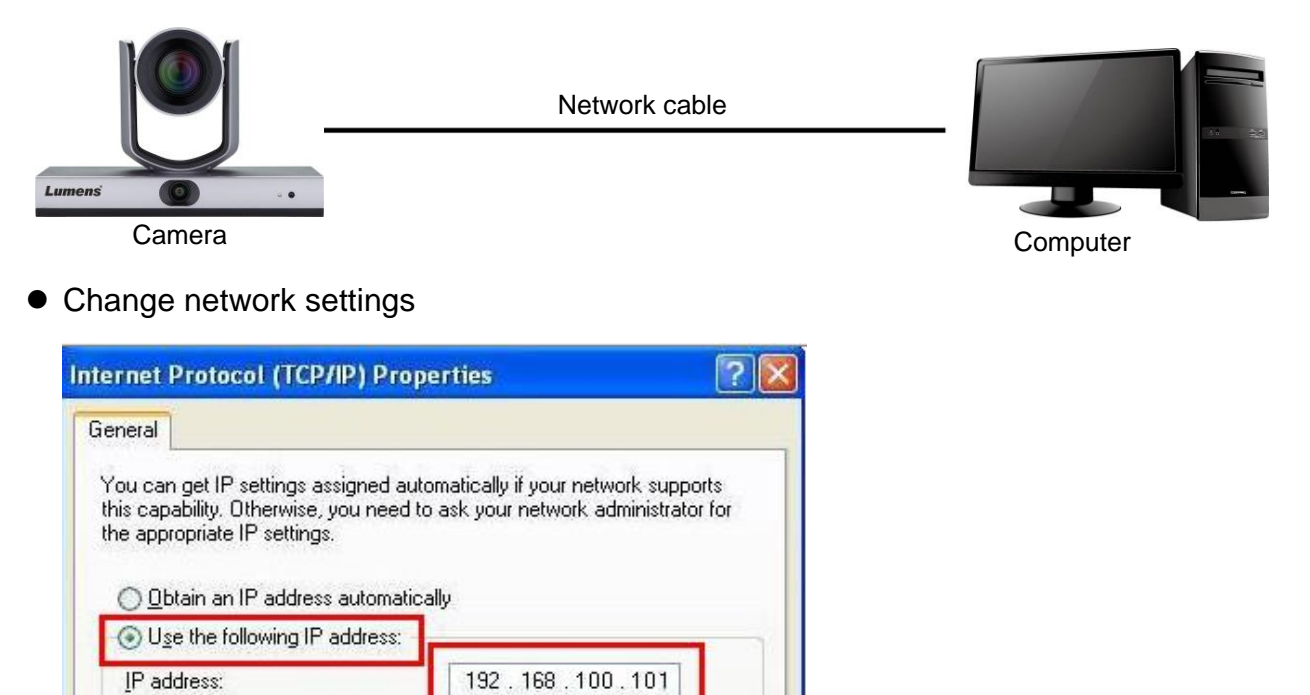

 $\overline{0}$ 

 $\mathbf{1}$ 

255 . 255 . 255 .

192.168.100.

Subnet mask:

Default gateway:

#### <span id="page-4-0"></span>**1.3 Connect LumensCMS Software with VC-TR1**

1. Please download the software from [Support] > [Download] page on Lumens official website

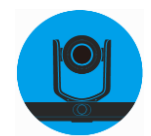

- 2. Open the LumensCMS software, and add in the camera
- Automatically add it in- First, turn on the camera. After opening the LumensCMS software, VC-TR1 will be automatically added to the list for about 5 - 7 seconds. Double-click the camera to display the screen

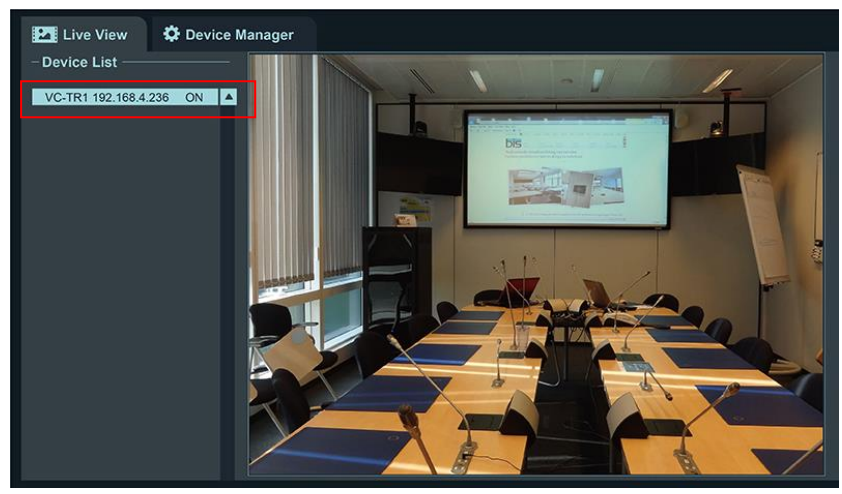

- **Manually add it in** Open the **Device Manager** page
	- $\triangleright$  Search Device:

 $\bullet$ [Refresh]> $\bullet$ Click the camera>  $\bullet$ [Add to Device Manager],  $\bullet$  Enter the camera password (Default is 9999)

 $\triangleright$  Go back to  $\bullet$  [Live View] page. Double-click the camera added to the list to display the screen

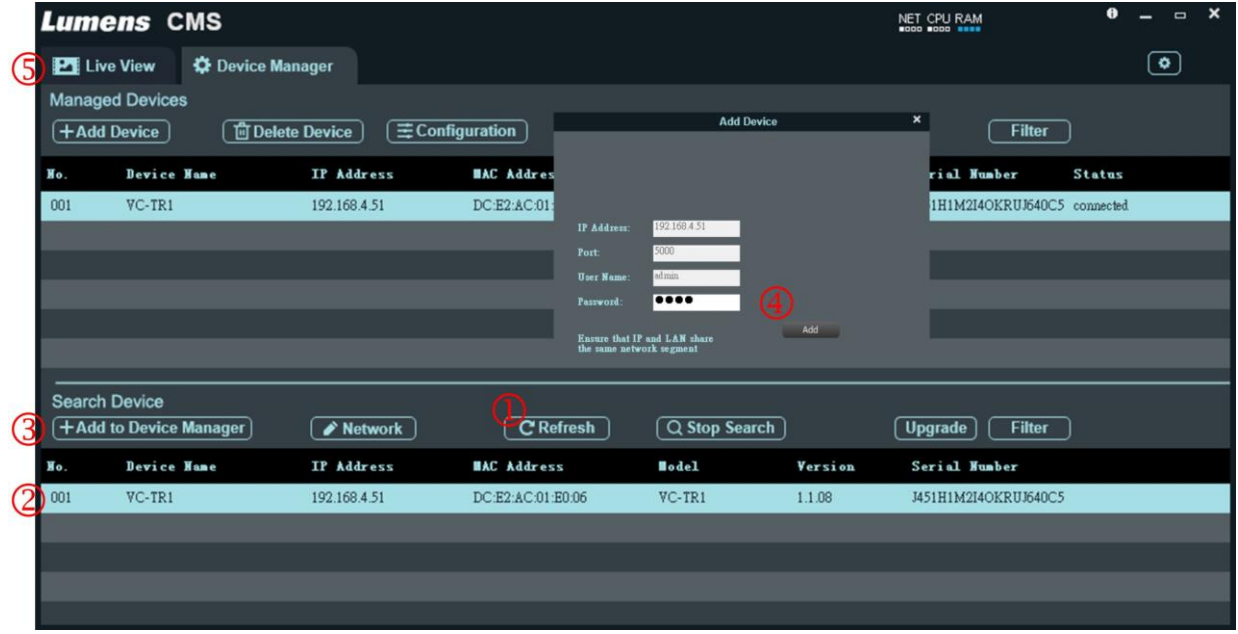

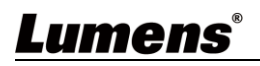

#### 3. Set Tracking Parameters

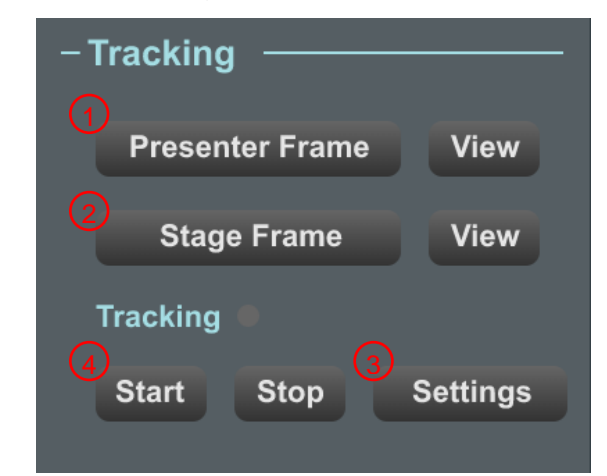

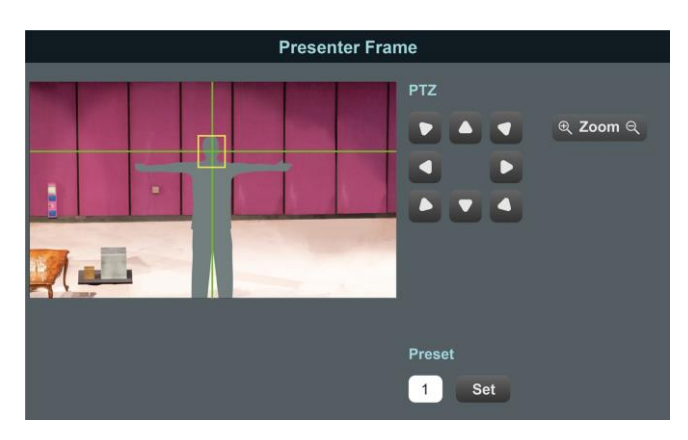

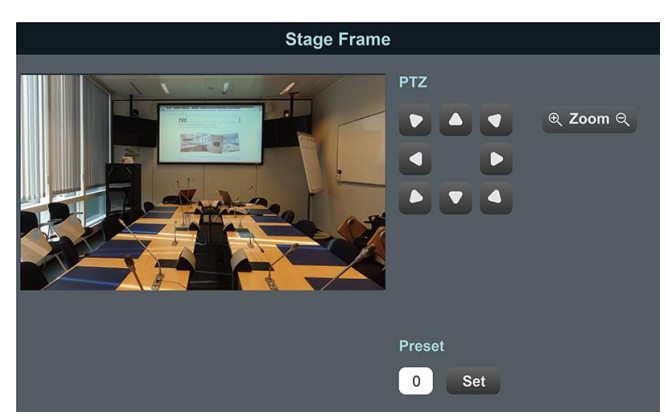

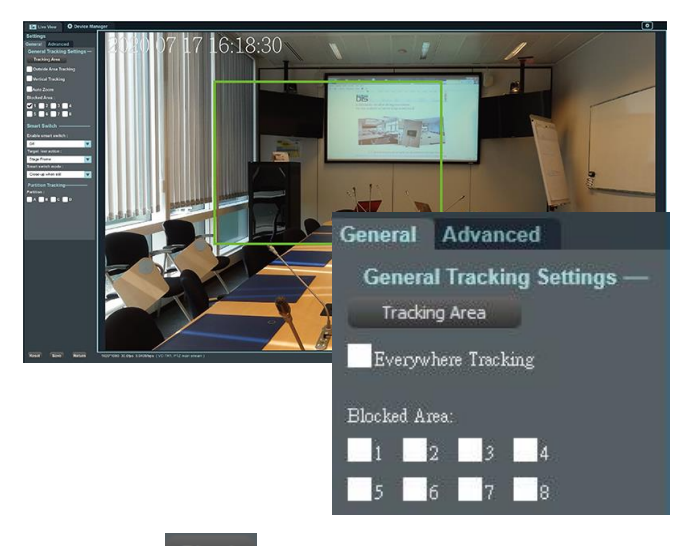

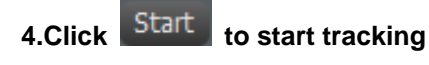

Lumens®

#### **1. Presenter Frame**

Operate the PTZ to set the tracking screen. This setting determines the magnification and the vertical angle of the PTZ during tracking ※ **Recommendation:** The face shall be in the yellow auxiliary frame. After straightening the arms, the best distance between the left and right sides and the frame is to accommodate at most 2 people **<Remark>** Presenter Frame is same with the setting of Preset 1. You can also set up from the remote control

#### **2. Stage Frame**

Operate the PTZ to set the stage screen. This setting switches to the Stage Frame screen automatically when the camera loses the tracking target

**<Remark>** Stage Frame is same with the setting of Preset 0. You can also set up from the remote control

#### **3. [Settings]> [Tracking Area]**

Click Tracking Area , drag the mouse to customize the tracking area (green frame) When the target appears in the tracking area, the VC-TR1 will start the tracking.

※ **Recommendation:** When setting the tracking area, you have to make sure there is only one tracking target moving in this area. Excluding the probability of non-tracking targets appearing in this area is required **Everywhere Tracking**:

After being checked, the target will still be tracked automatically if it is outside the green tracking area frame

#### **Blocked Area(1-8):**

Draw the Blocked Area, the Blocked Area can block the motion detection (but not the face detection).

# <span id="page-6-0"></span>**Chapter 2 Software Function Descriptions**

#### <span id="page-6-1"></span>**2.1 Launch Screen (Live View)**

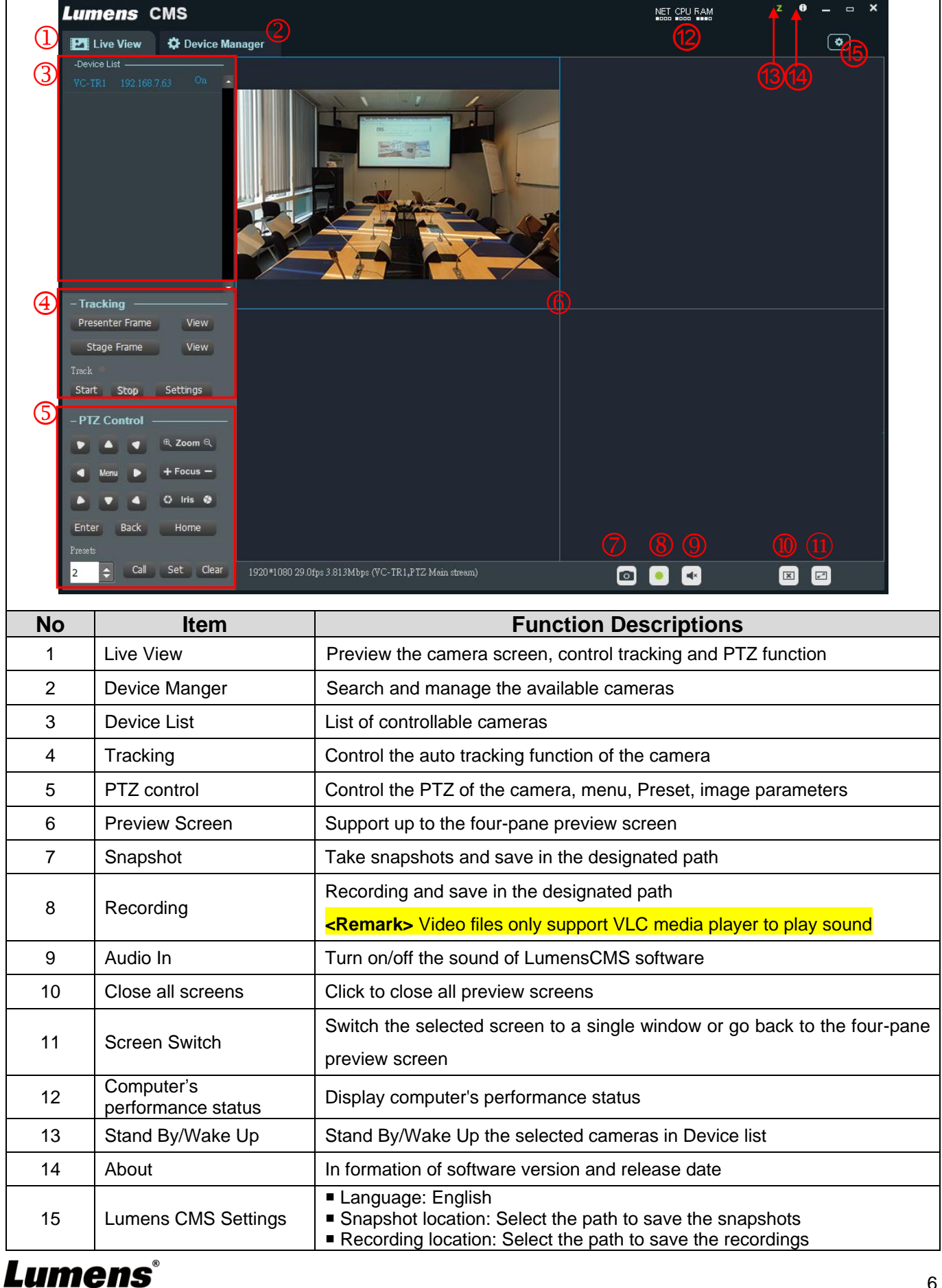

#### <span id="page-7-0"></span>**2.2 Live View - Tracking**

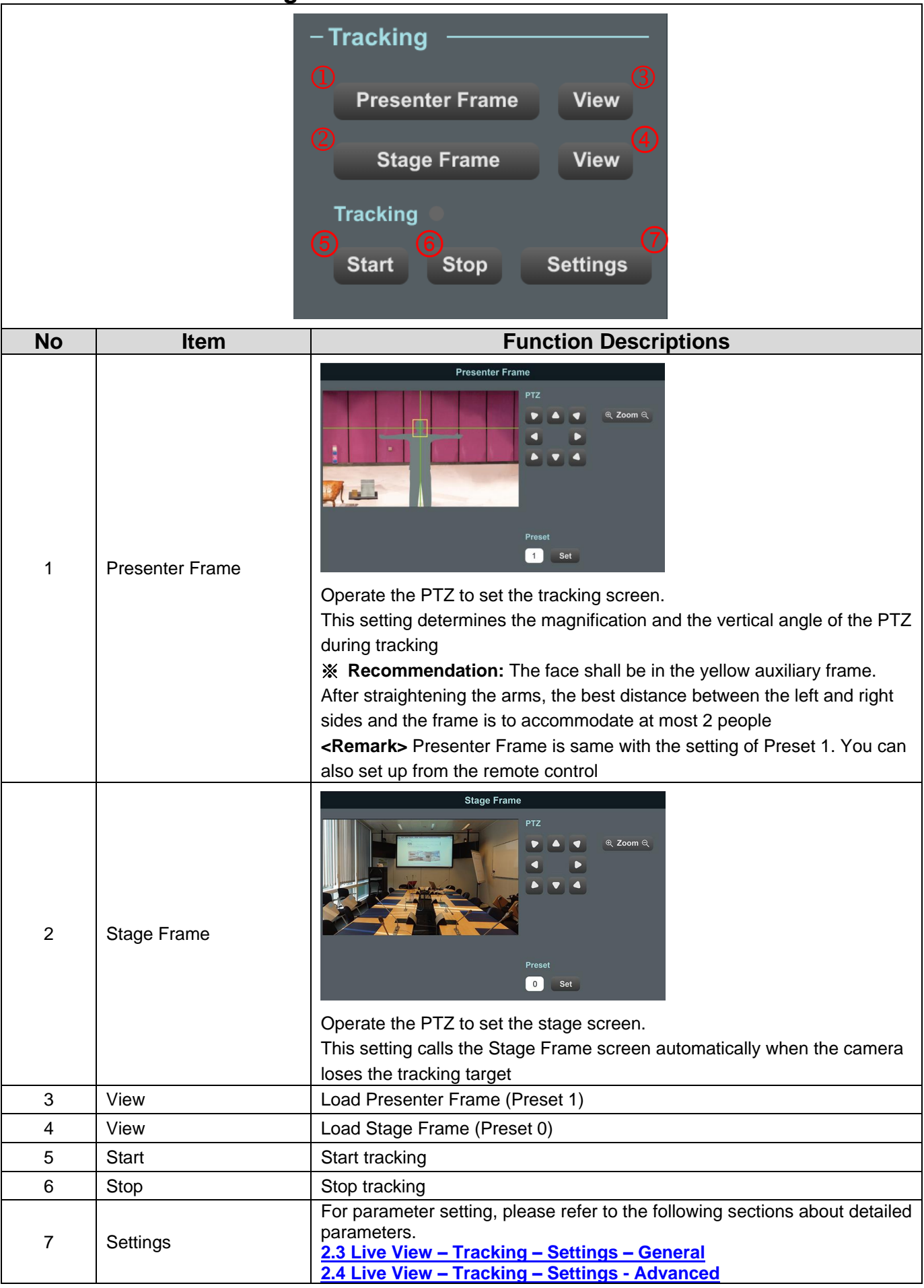

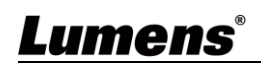

### <span id="page-8-0"></span>**2.3 Live View – Tracking – Settings - General**

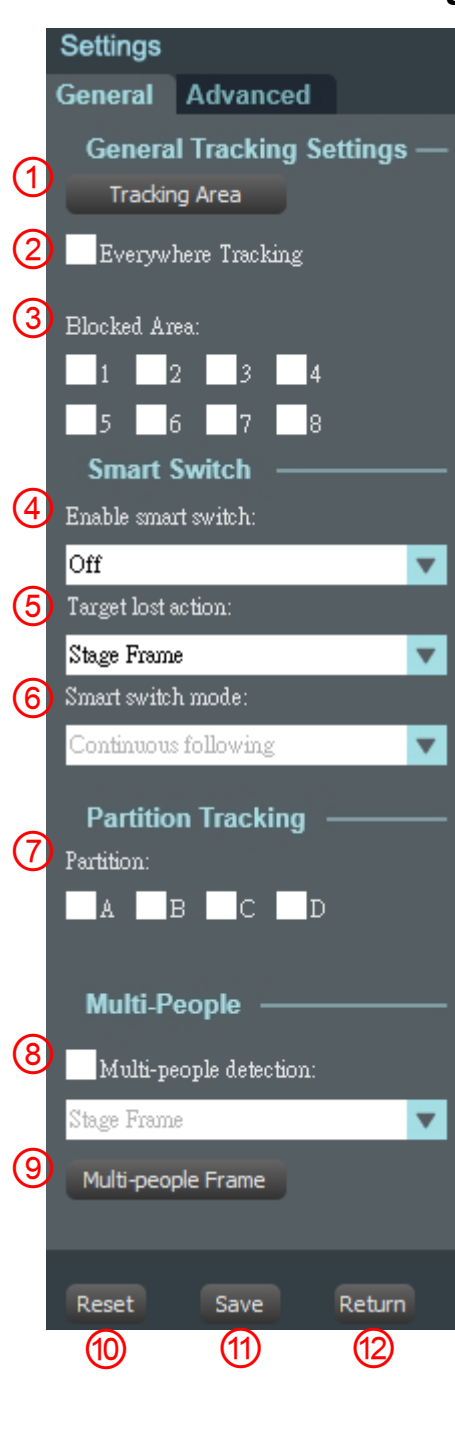

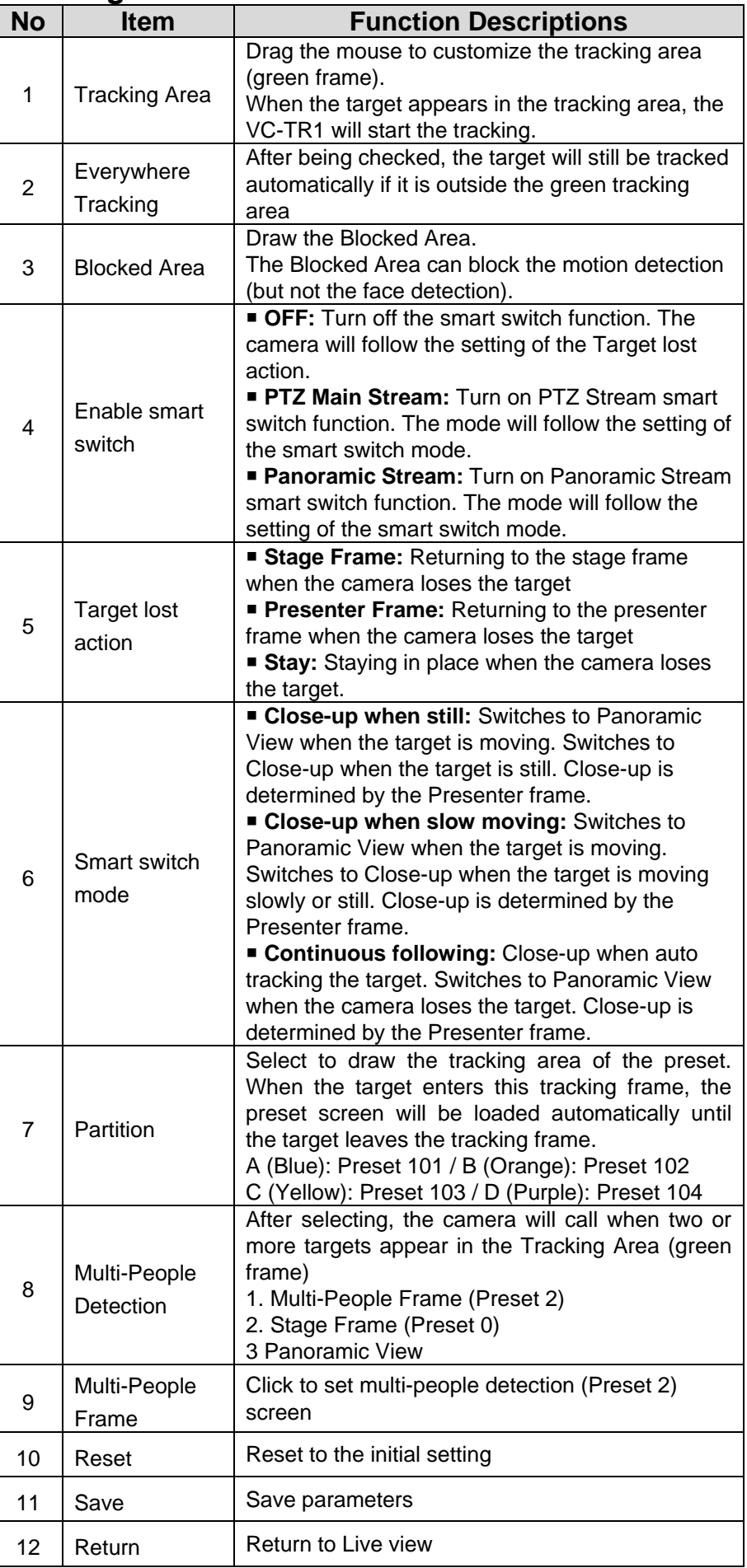

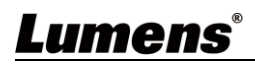

#### ■ Tracking Area

When the target appears in the tracking area, the VC-TR1 will start the tracking.

※Recommendation: When setting the tracking area, you have to make sure there is only

one tracking target moving in this area. Excluding the probability of

non-tracking targets appearing in this area is required

- 1. Click **Tracking Area**, drag the mouse to customize the tracking area (green frame)
- 2. Click Save to save the settings
- 3. Click Return to return to the Live View screen

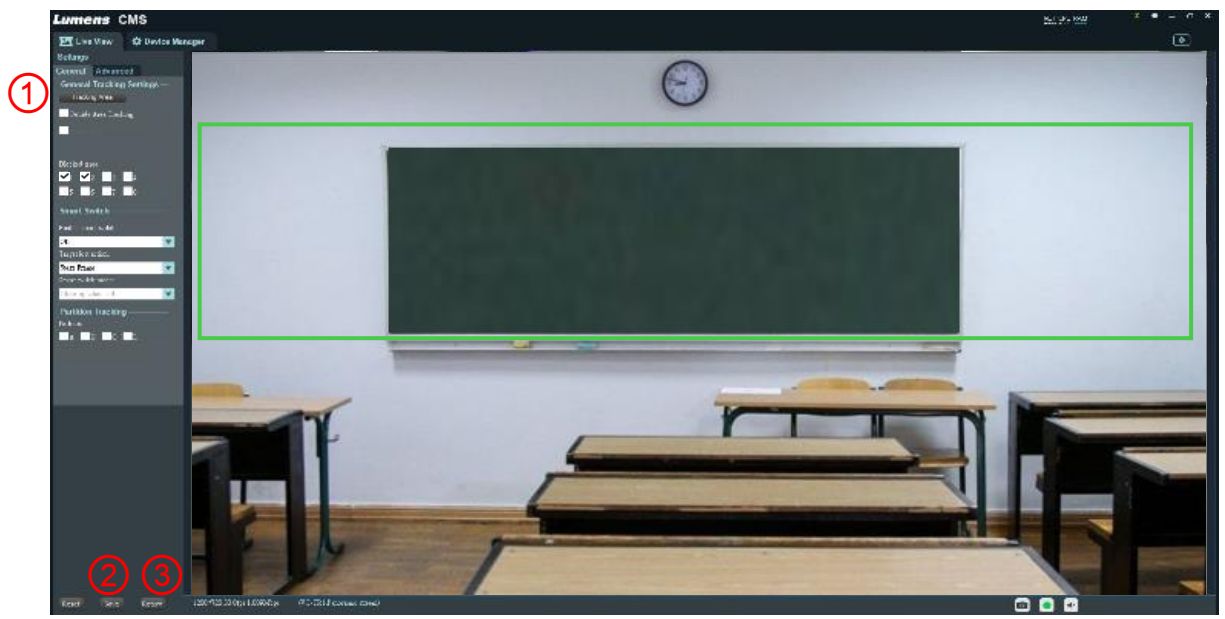

Blocked Area

Draw the blocked area (red frame). You can set 8 blocked areas in total. The blocked area can block the motion detection (but not the face detection).

- 1. After being checked, drag the mouse to draw the blocked area (red frame)
- 2. Click Save to save the settings
- 3. Click Return to return to the Live View screen

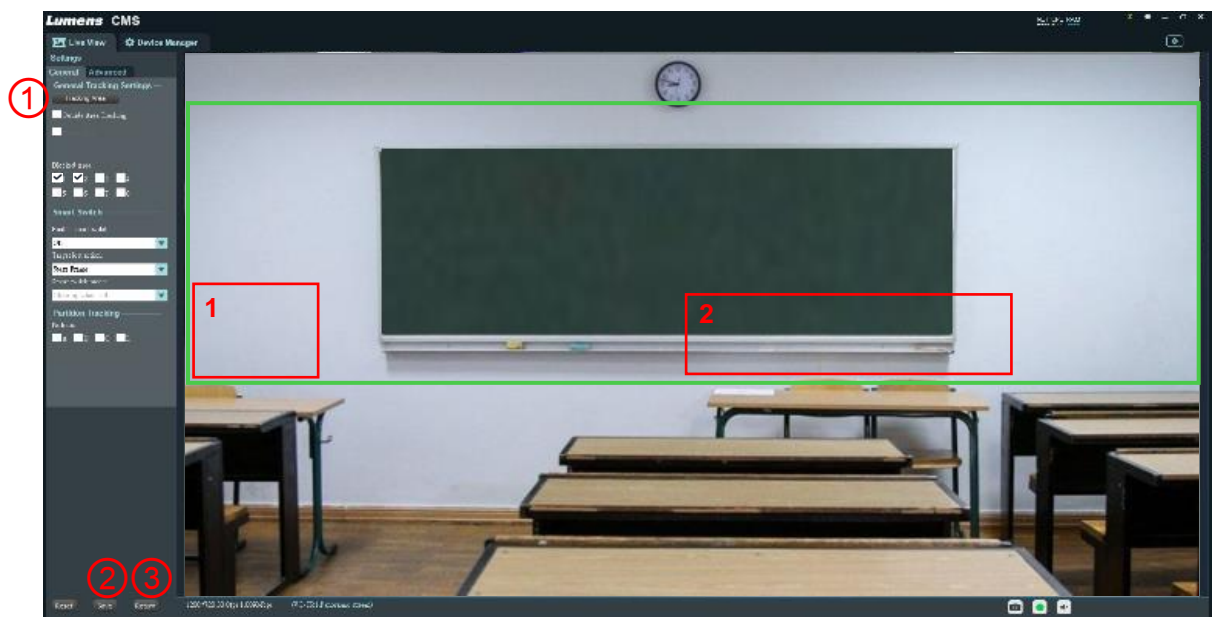

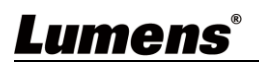

**Partition** 

Draw the Partition area. You can set 4 Partition areas in total.

- 1. Check Partition
- 2. Drag the mouse to draw the Partition tracking area
	- A: Blue frame
	- B: Orange frame
	- C: Yellow frame
	- D: Purple frame
- 3. Set the preset position for Preset
	- A: Preset 101
	- B: Preset 102
	- C: Preset 103
	- D: Preset 104
- 4. Click Save to save the settings
- 5. Click Return to return to the Live View screen

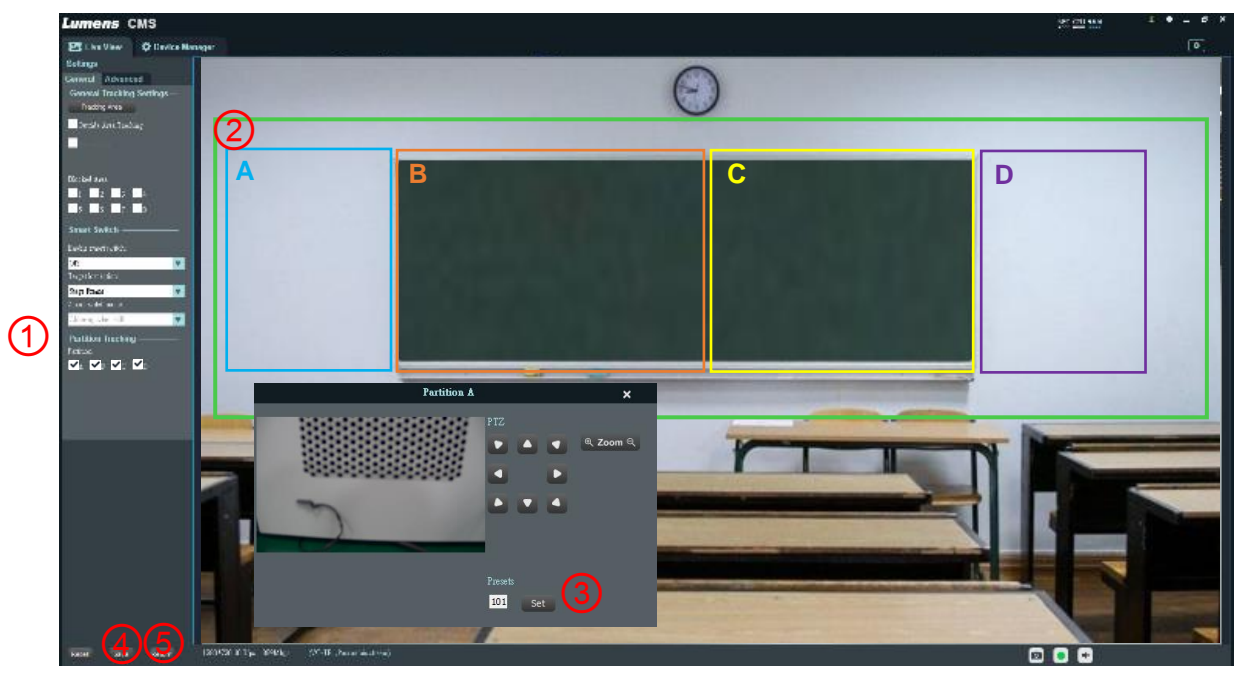

#### <span id="page-11-0"></span>**2.4 Live View – Tracking – Settings - Advanced**

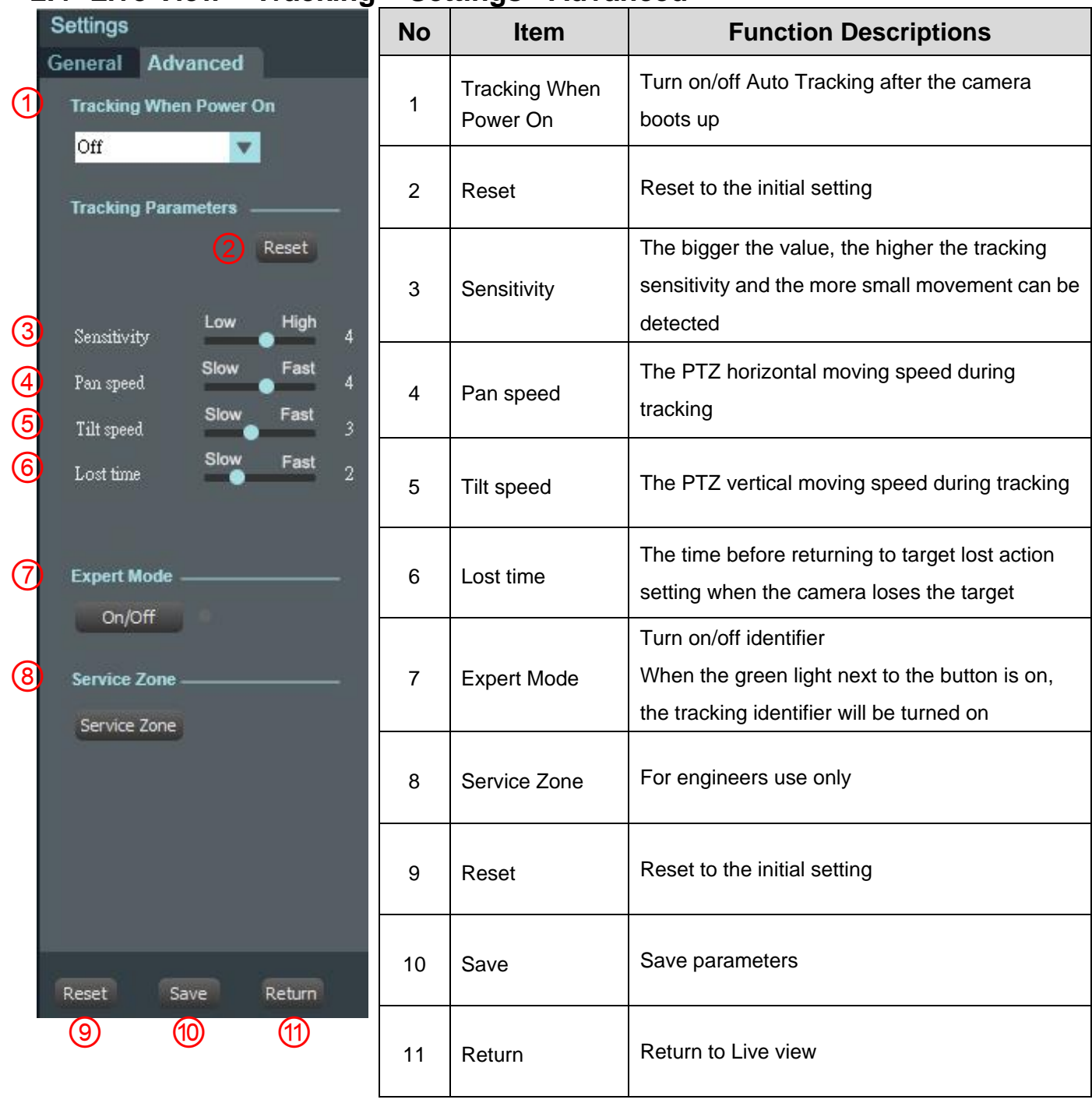

#### <span id="page-12-0"></span>**2.5 Live View – PTZ Control**

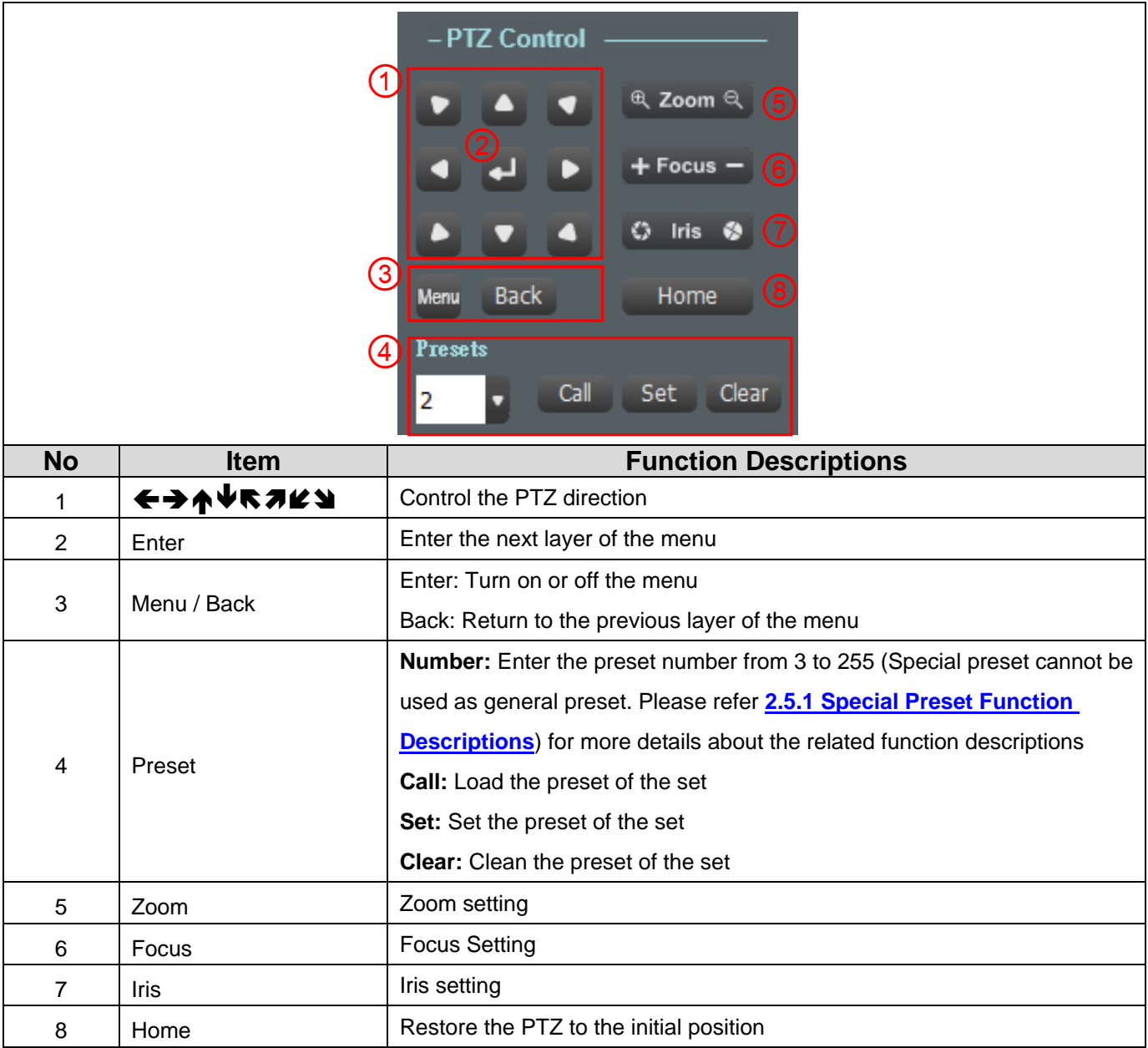

#### **2.5.1 Special Preset Function Descriptions: Special preset cannot be used as general preset**

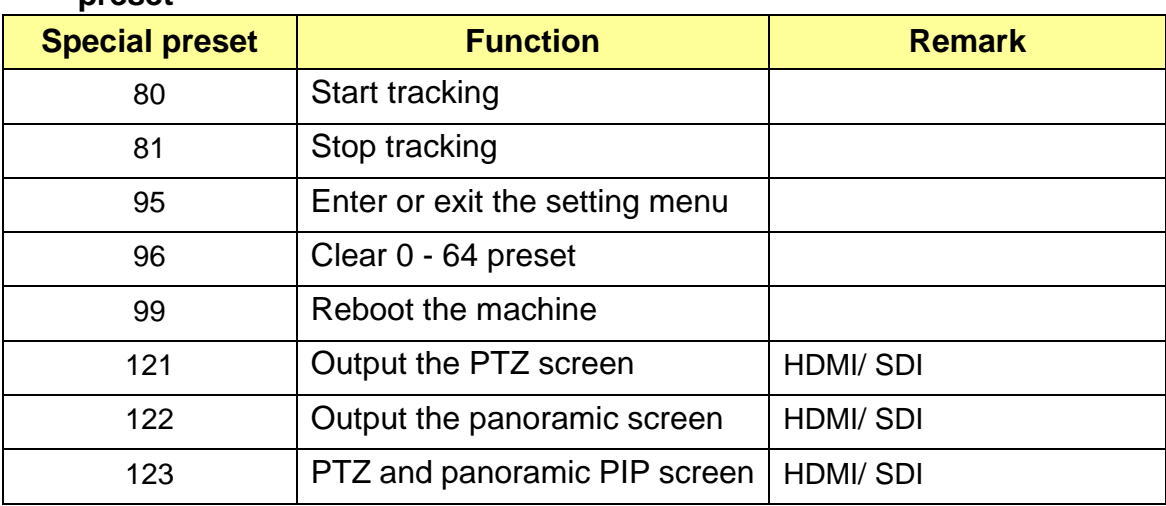

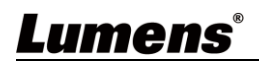

#### <span id="page-13-0"></span>**2.6 Device Manager**

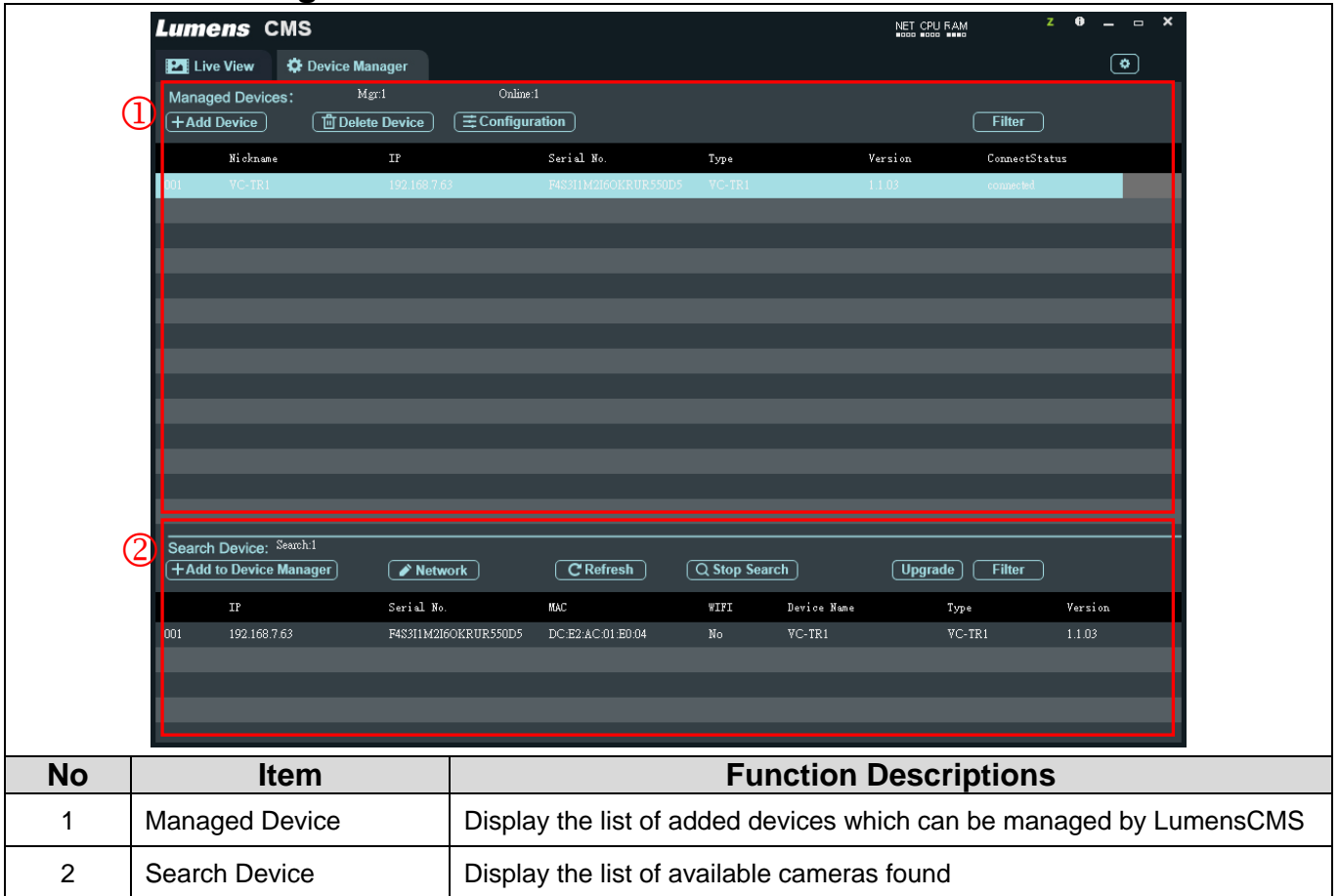

### <span id="page-13-1"></span>**2.7 Device Manager – Managed Device**

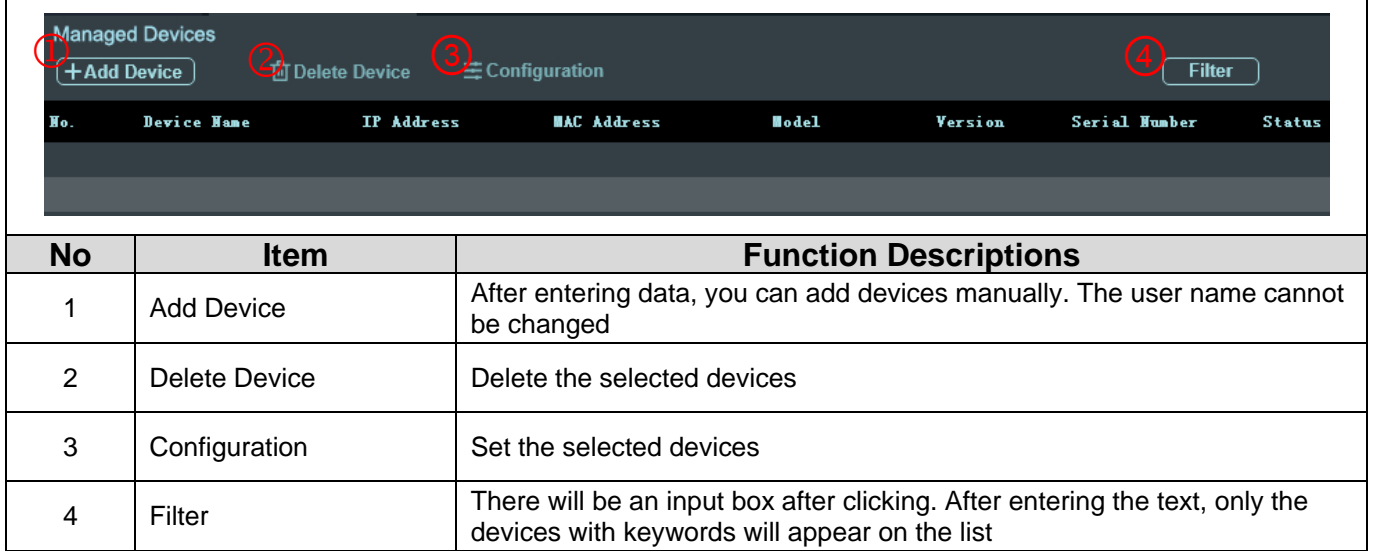

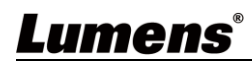

#### <span id="page-14-0"></span>**2.8 Device Manager – Search Device**

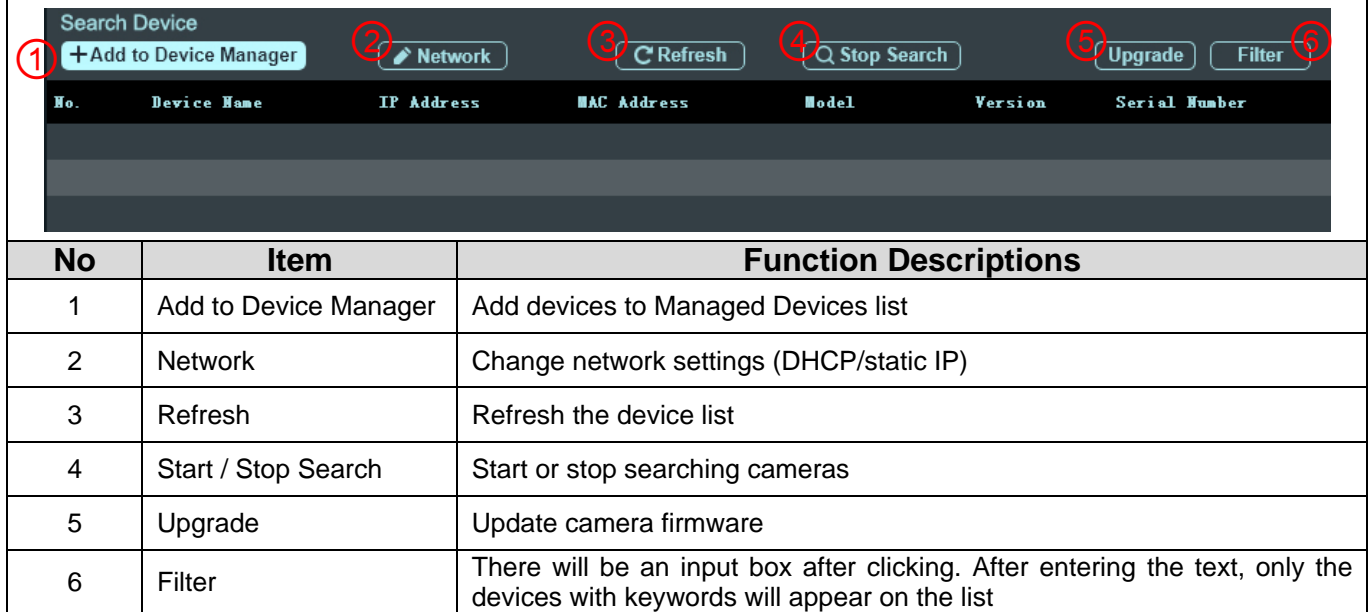

### <span id="page-14-1"></span>**2.9 Device Manager – Configuration - Streams**

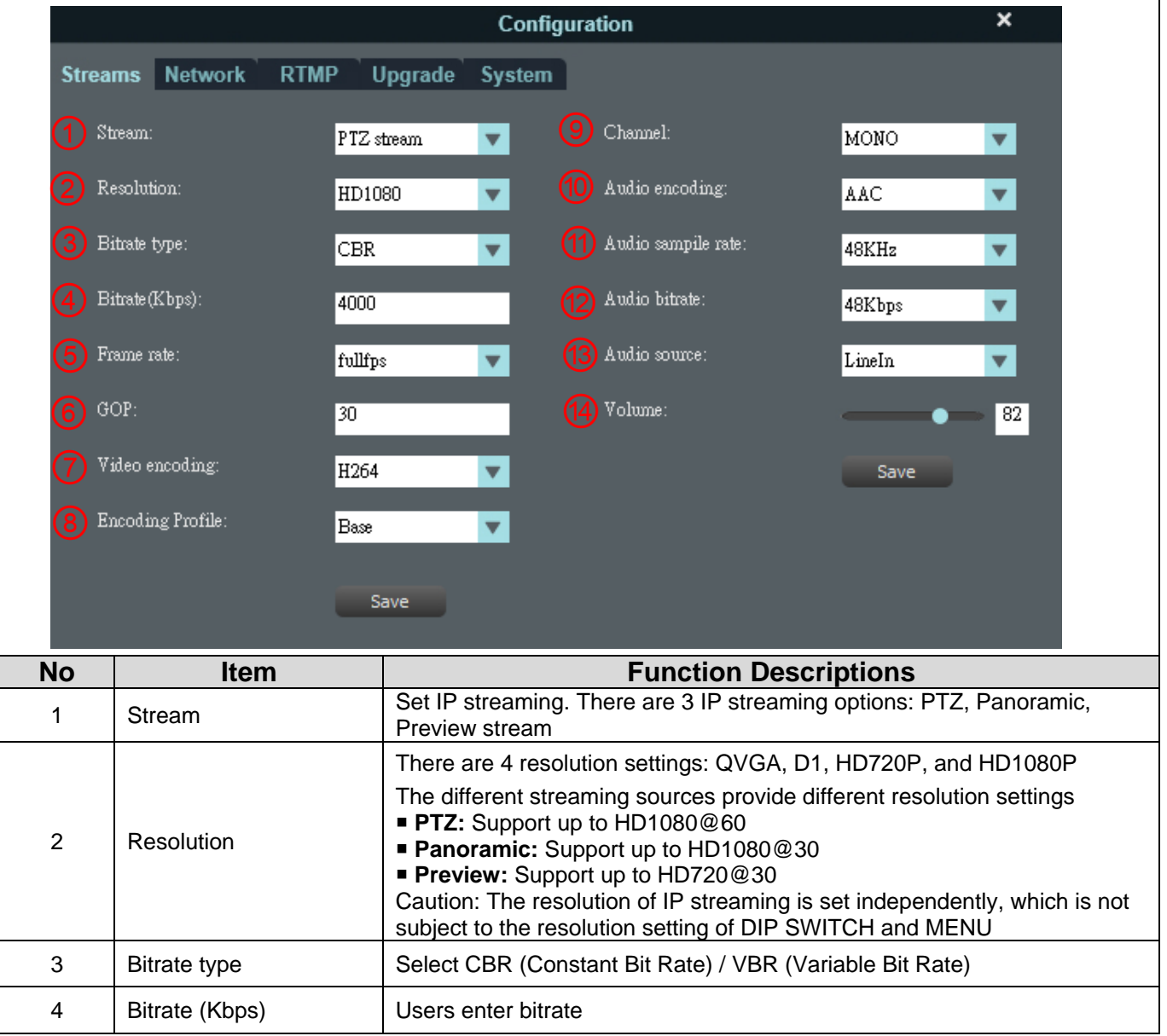

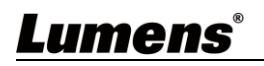

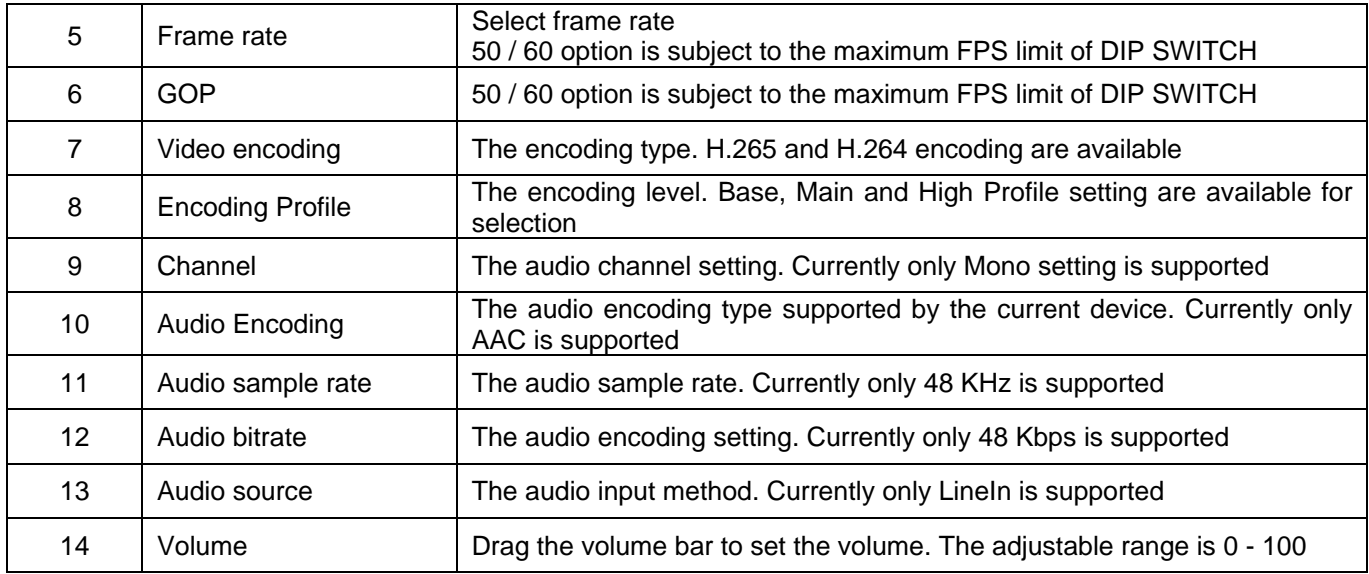

### <span id="page-15-0"></span>**2.10Device Manager – Configuration - Network**

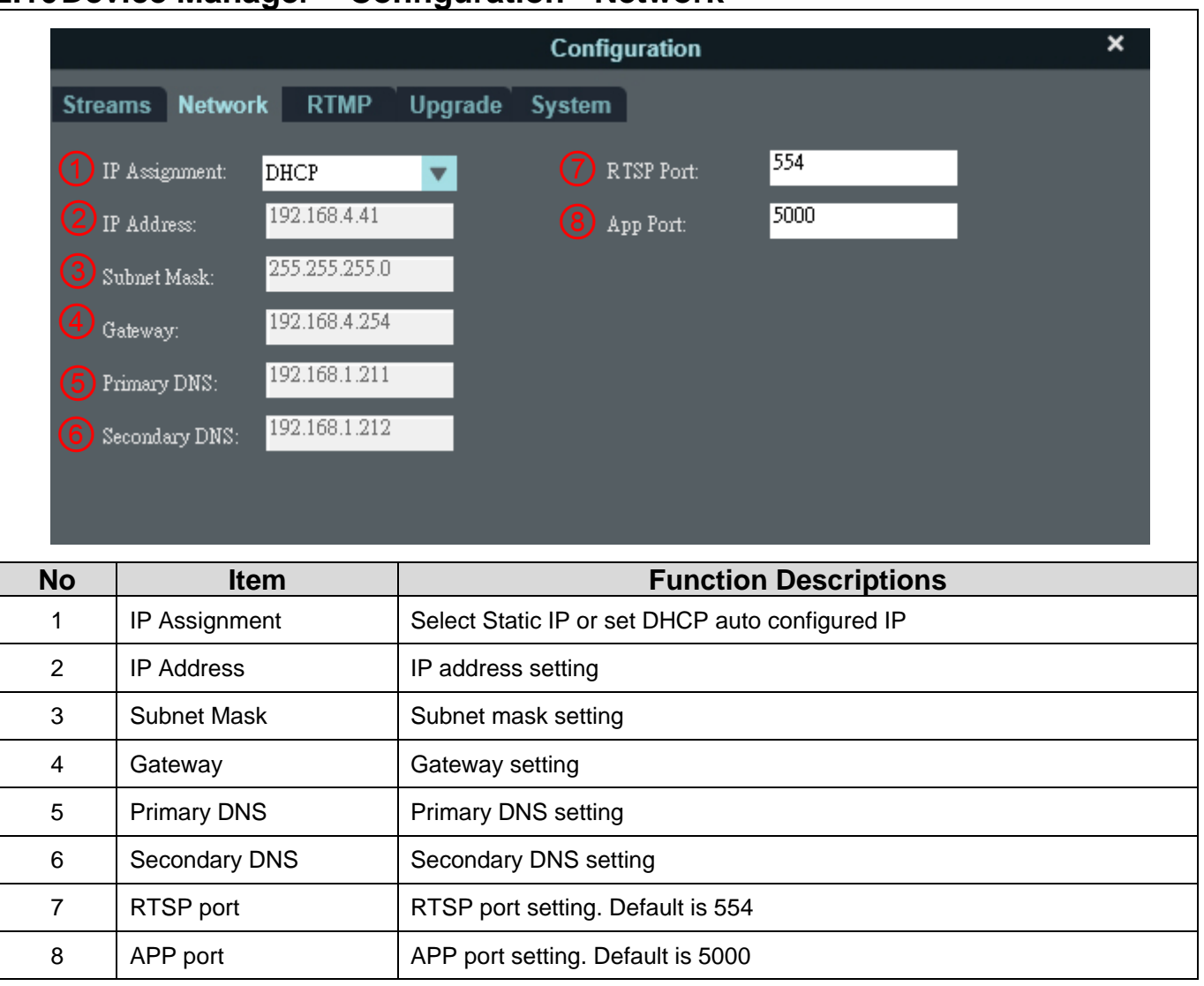

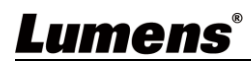

### <span id="page-16-0"></span>**2.11Device Manager – Configuration - RTMP**

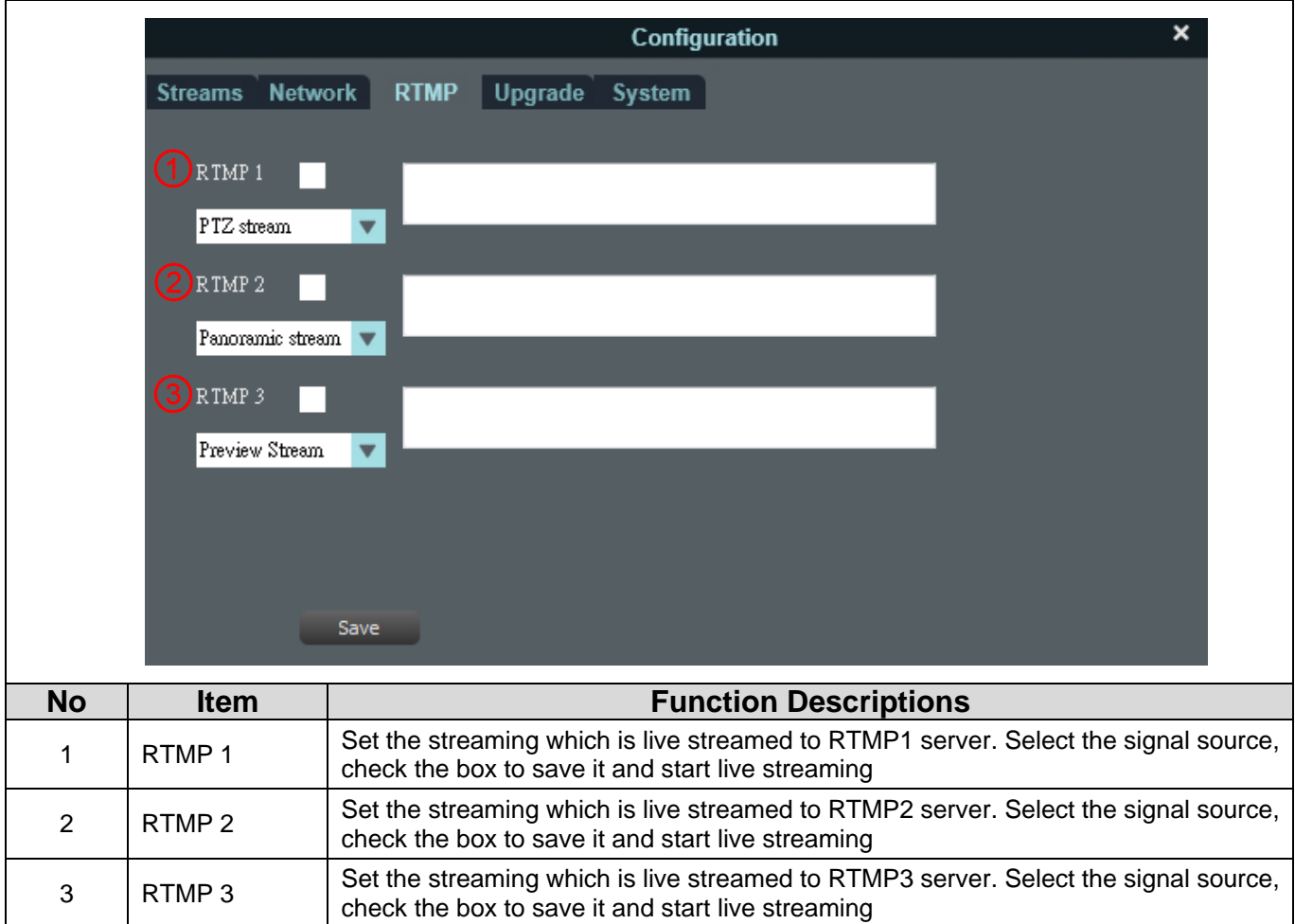

### <span id="page-16-1"></span>**2.12Device Manager – Configuration - Upgrade**

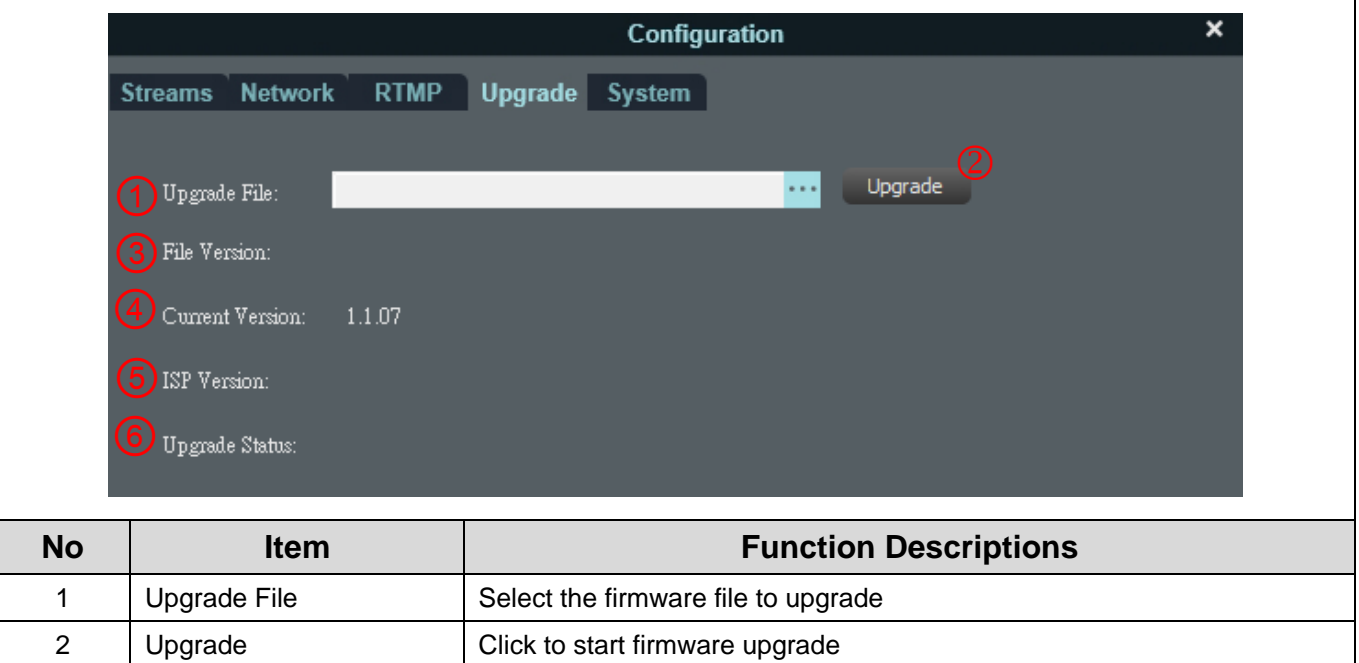

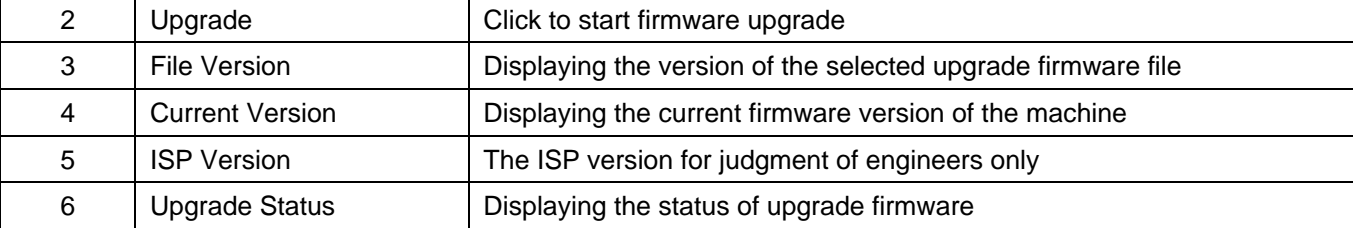

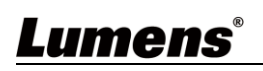

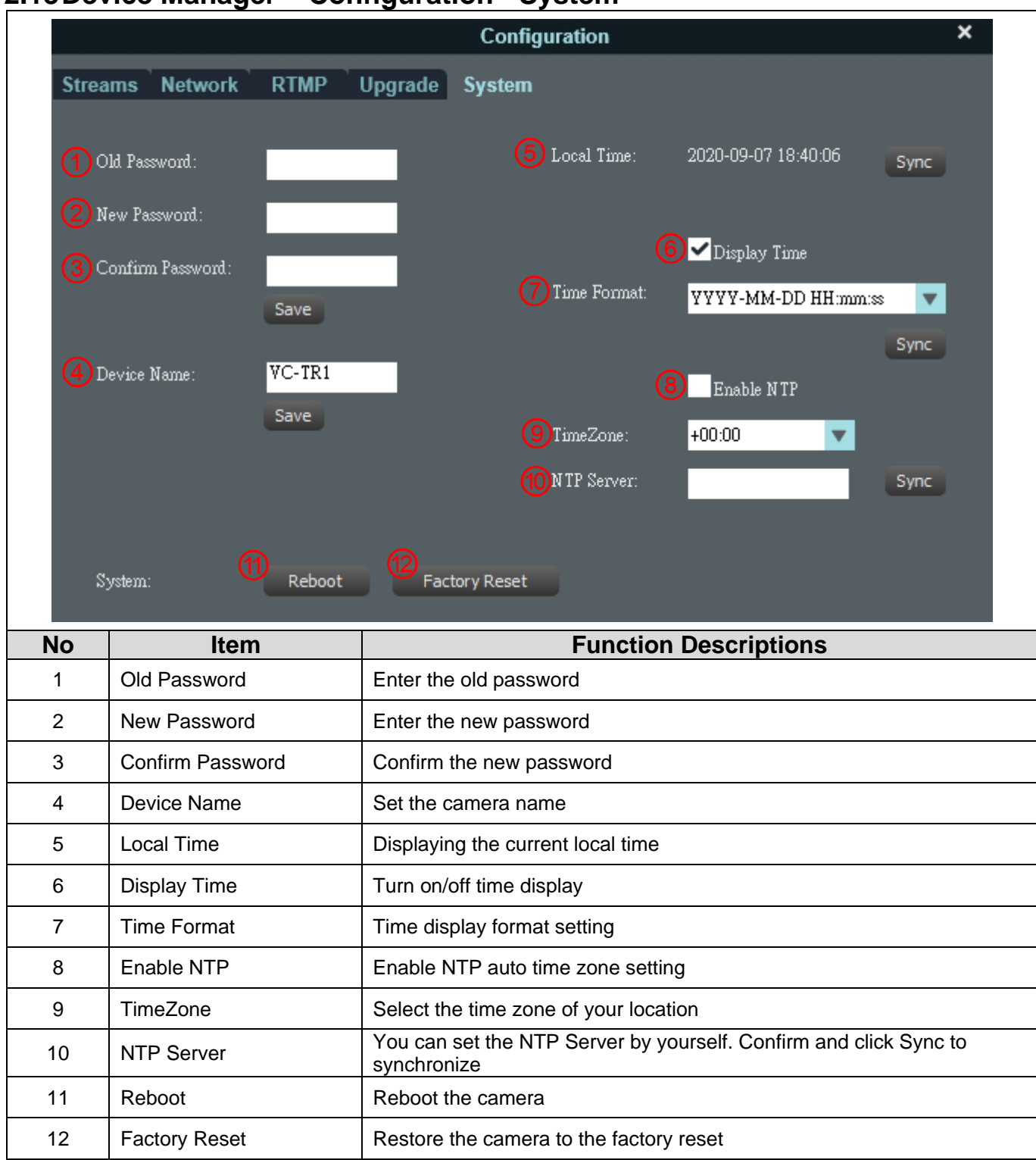

#### <span id="page-17-0"></span>**2.13Device Manager – Configuration - System**

# <span id="page-18-0"></span>**Chapter 3 Troubleshooting**

This chapter describes problems you may encounter while using VC-TR1 and LumensCMS software. If you have questions, please refer to related chapters and follow all the suggested solutions. If the problem still occurred, please contact your distributor or the service center.

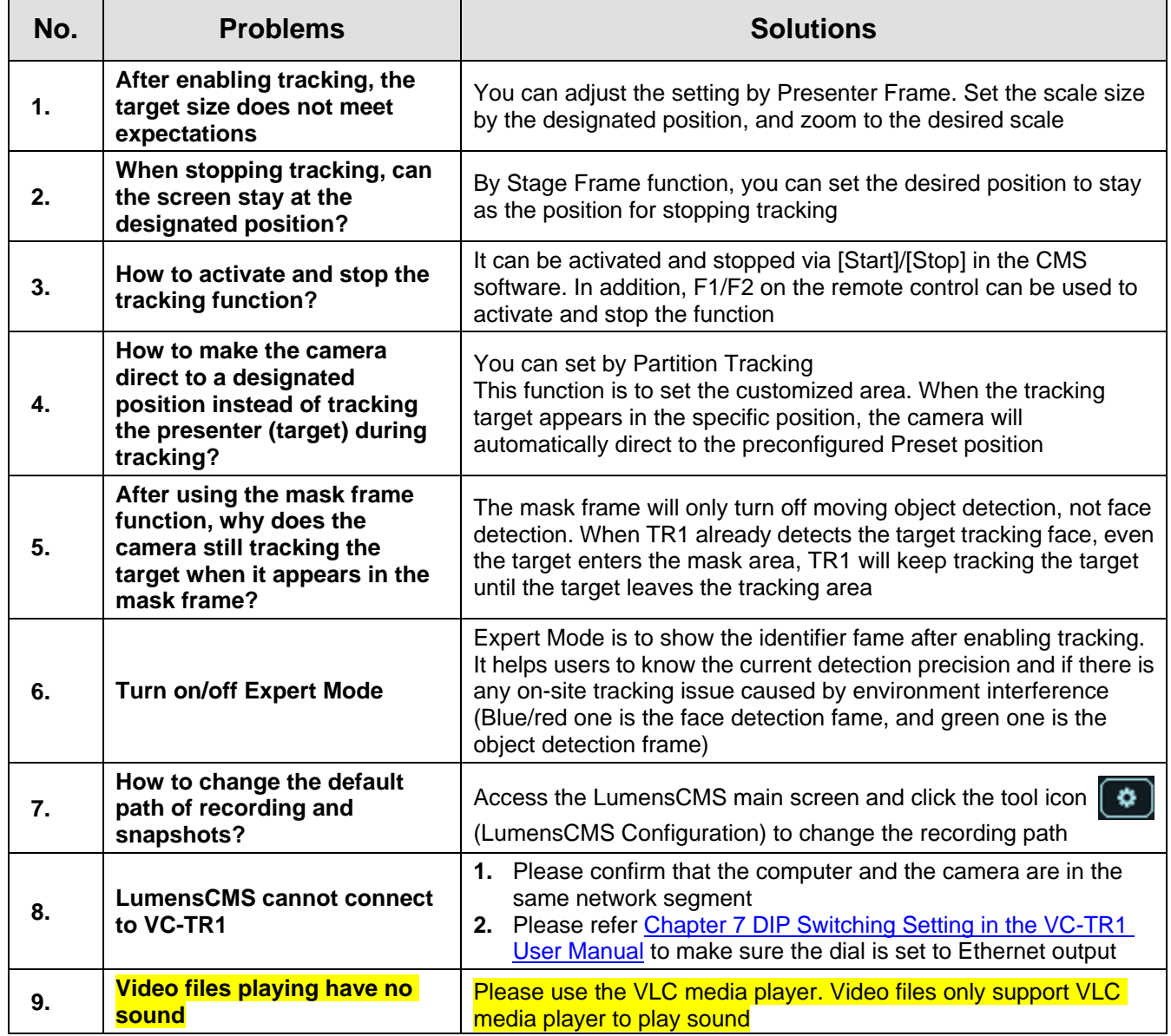